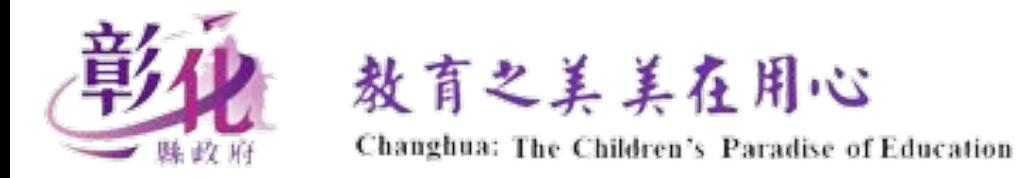

### 彰化縣 混合式教學 教室情境及操作設定指引

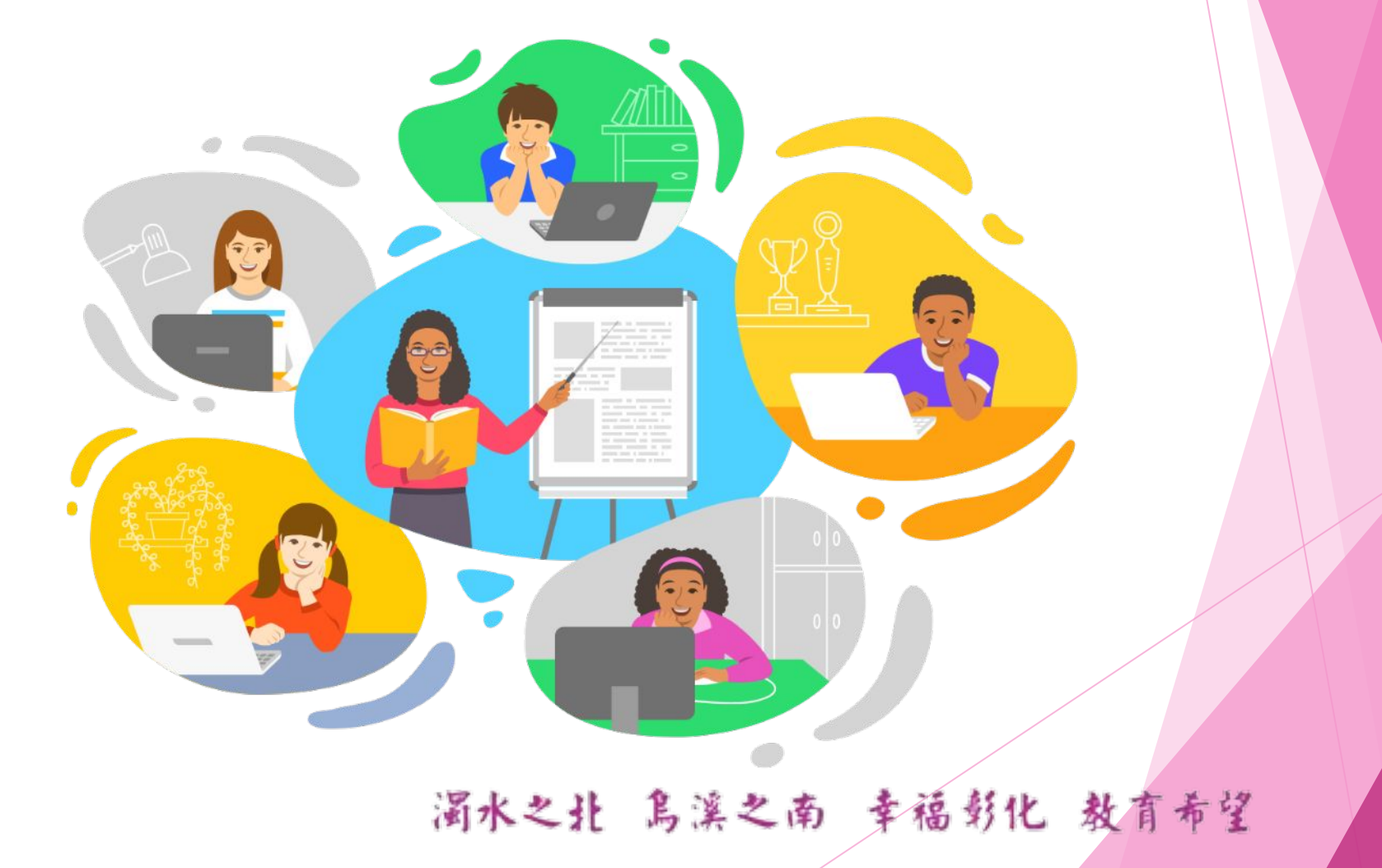

# 模式一:平板與行動載具

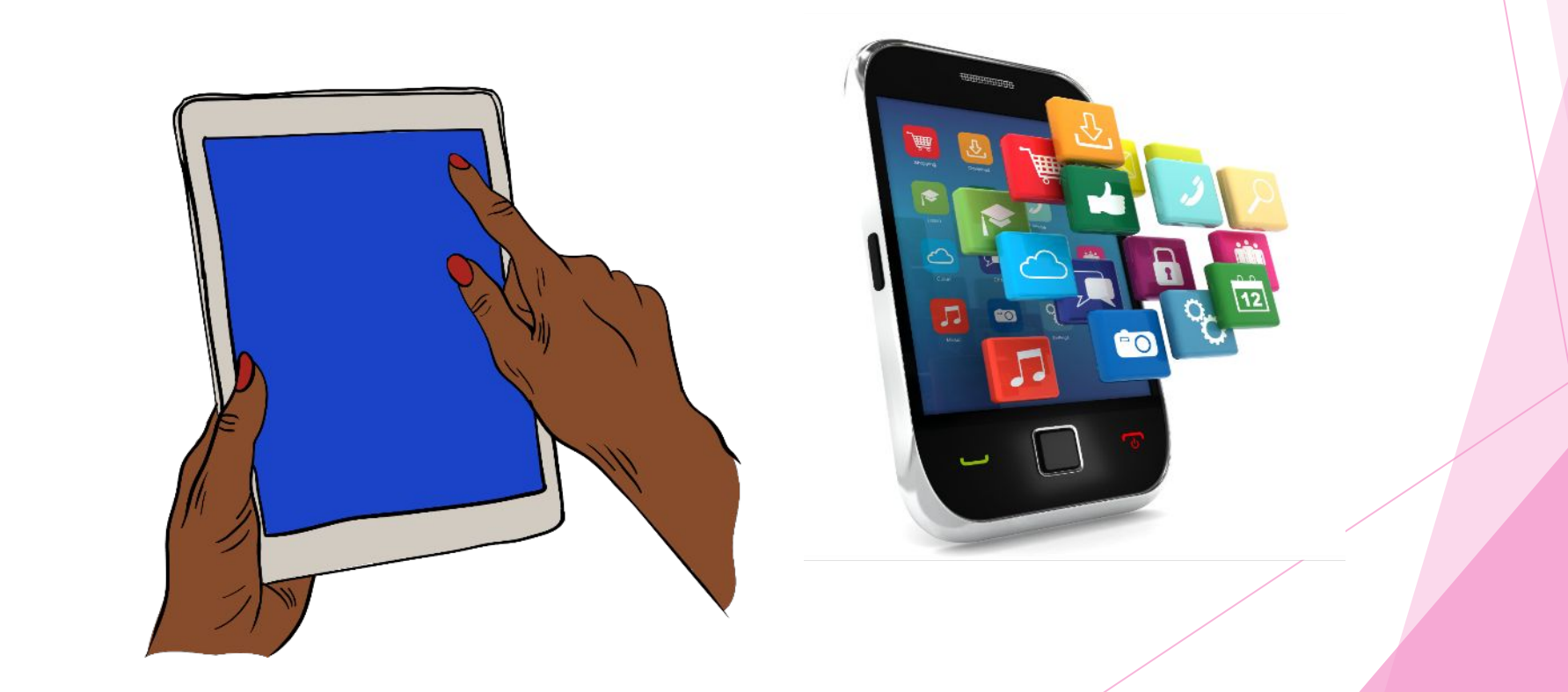

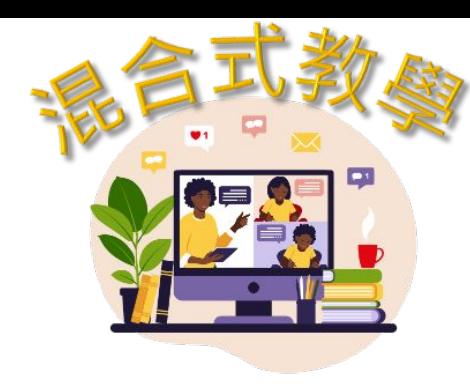

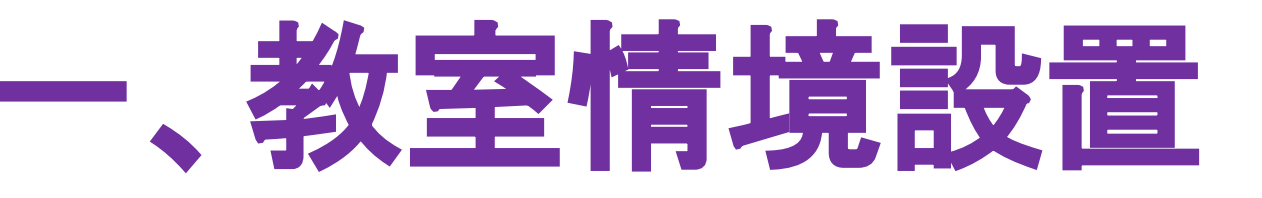

一、架設平板 **or Chromebook**電腦

功用:傳送教室上課影像及聲音至遠端學習者 注意事項:

- 1.請關閉平板喇叭(聲音輸出)功能
- 2.請確定平板已完成網路連線設定

3.已完成Google Classroom及Google Meet 帳號(本縣G-Suite)設定

#### 說明:

- 1.平板電腦可以置換成手機,同樣完成上述設定。
- 2.若無腳架,可運用現有物品,將平板電腦穩定的放置於合適的位置。
- 3.視需要將平板電腦或手機插入行動電源,以防電力不足。

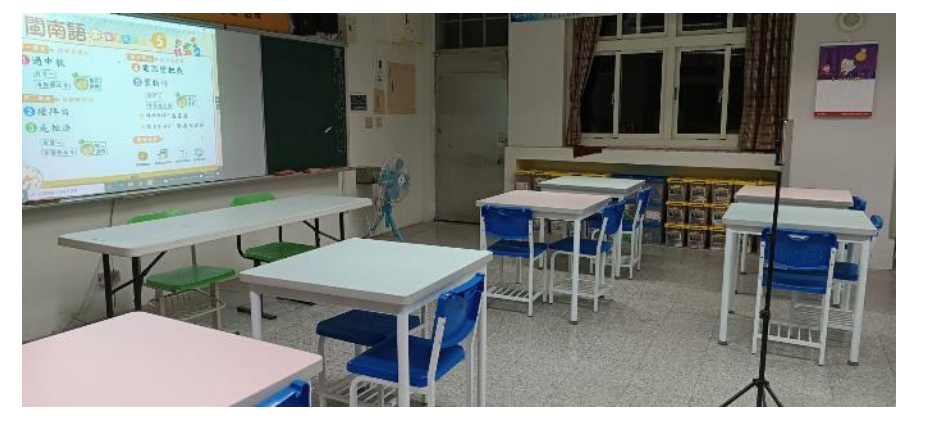

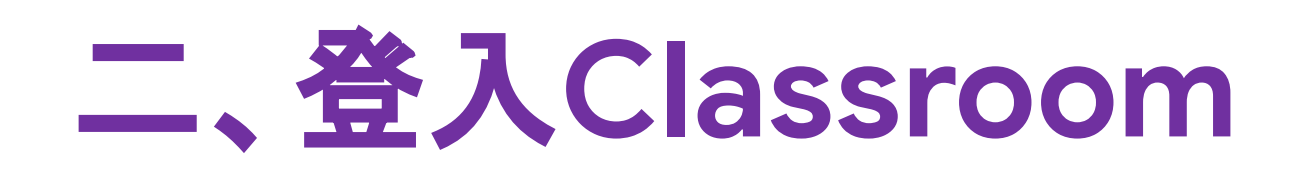

#### 選擇你的線上教室

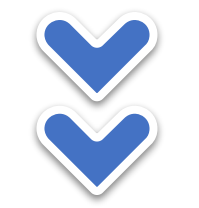

#### 點選攝影機圖示,進 入教室專屬**Meet**

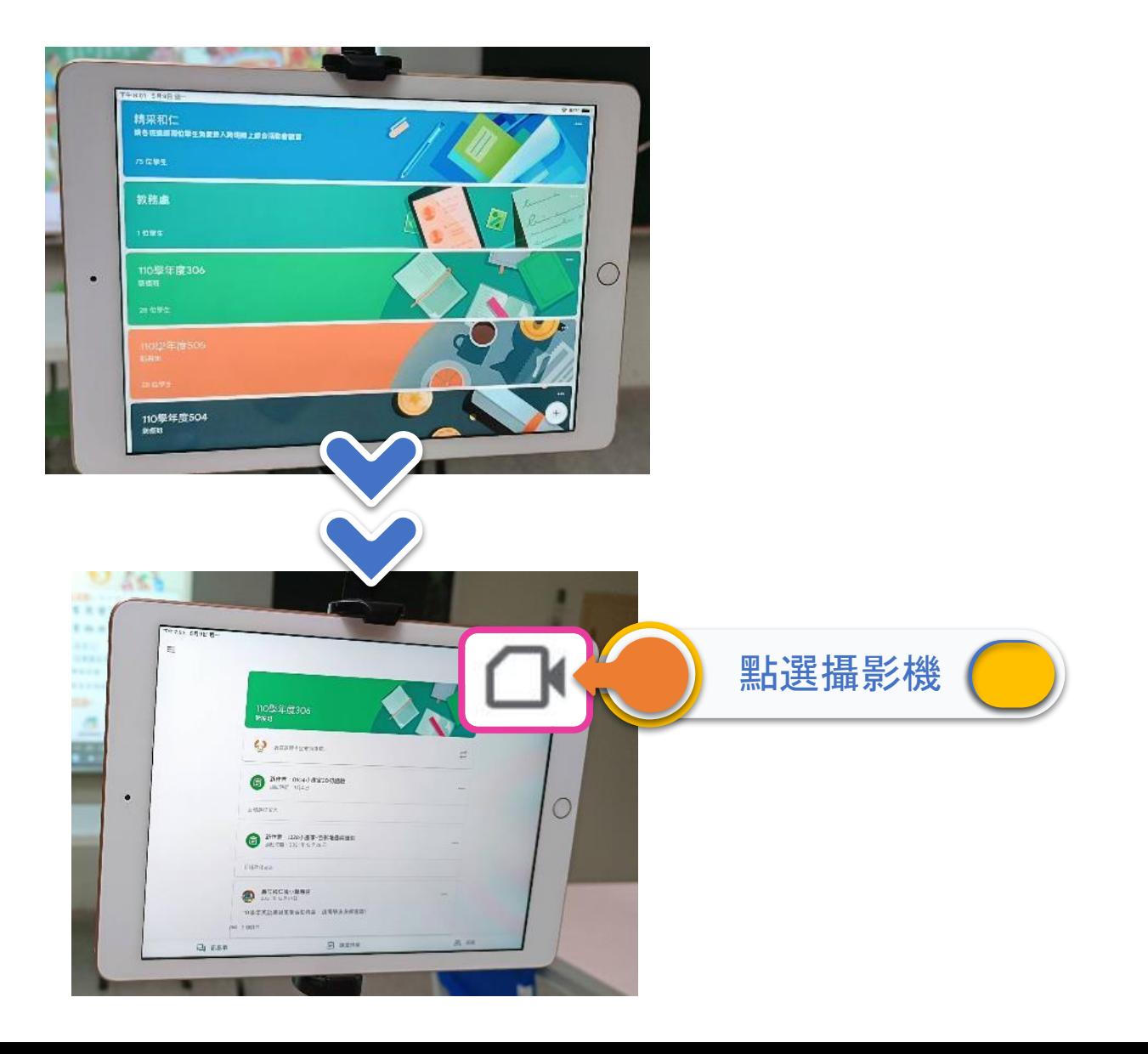

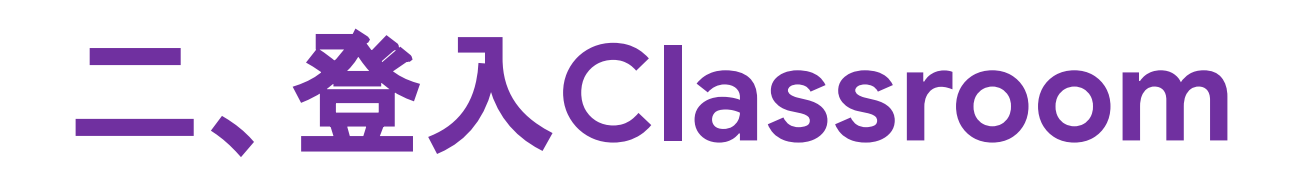

點選加入

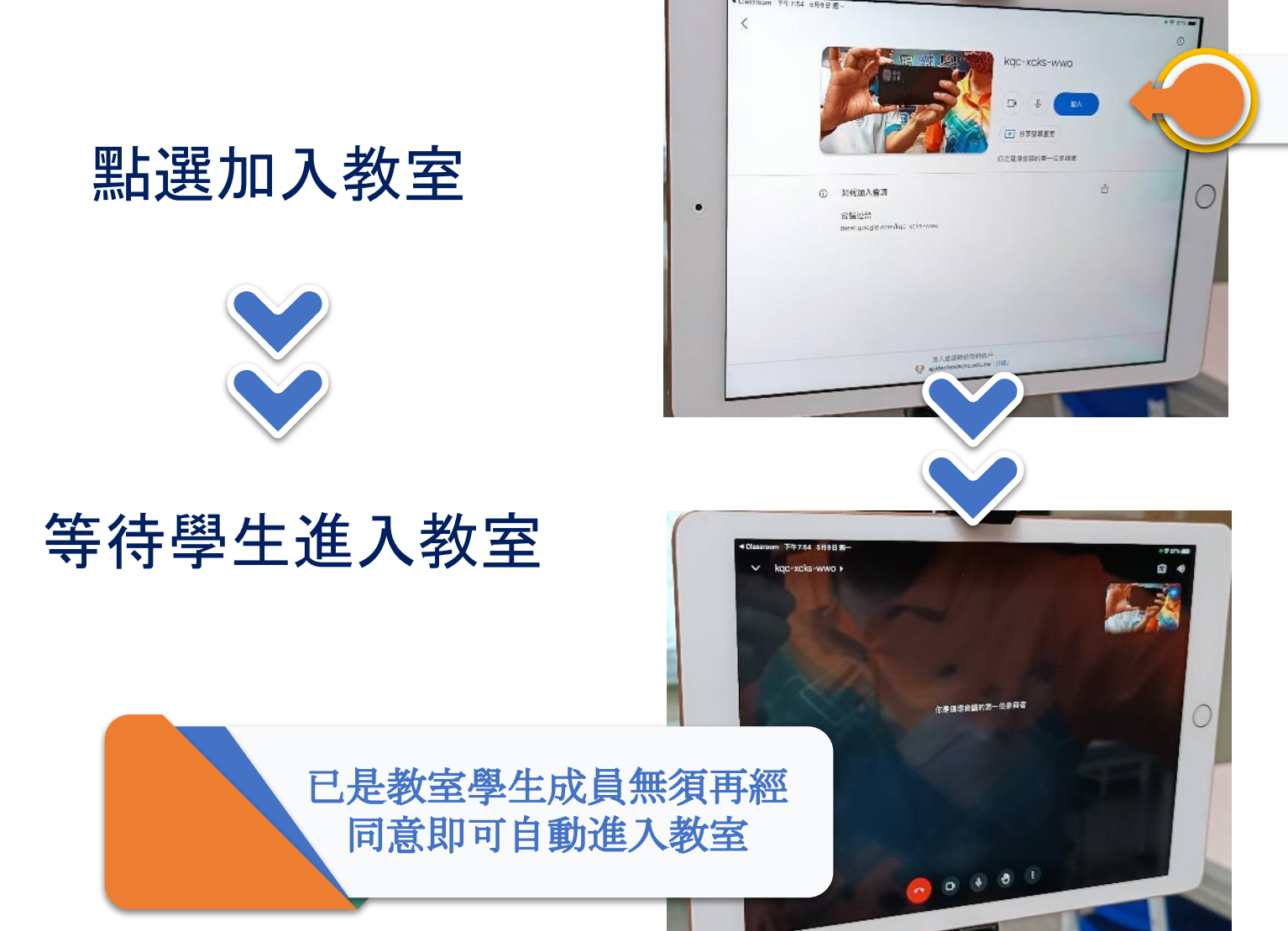

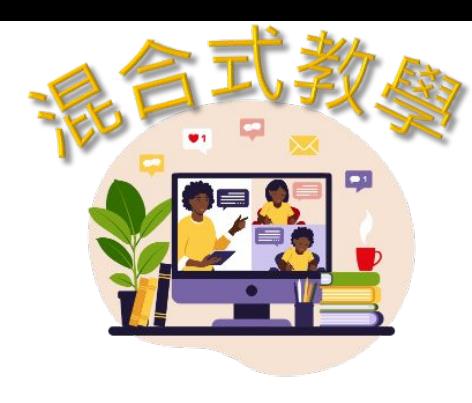

# 二、登入Classroom

#### 調整平板與教室黑板的 距離,取得遠端觀看的 最佳畫面

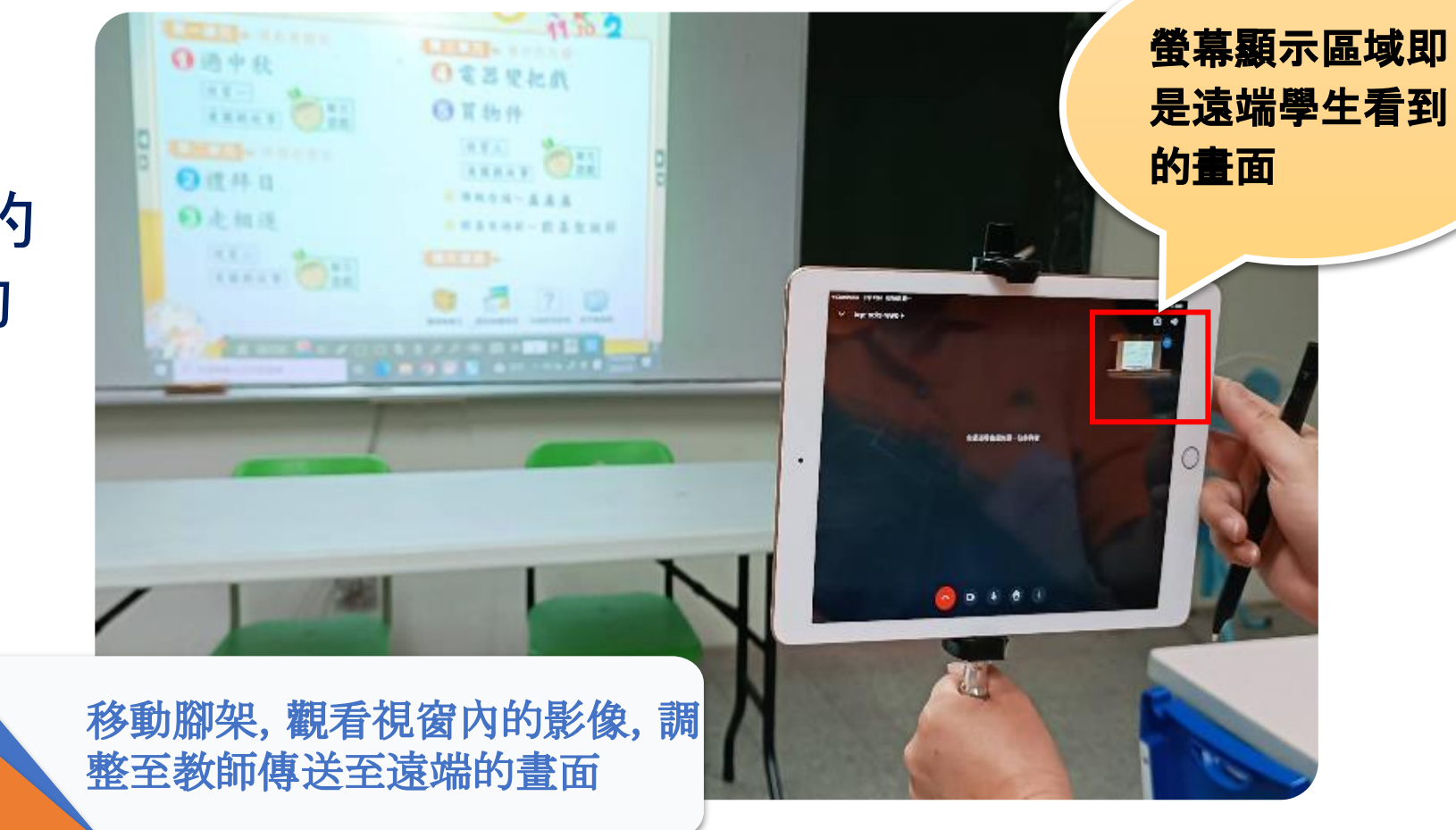

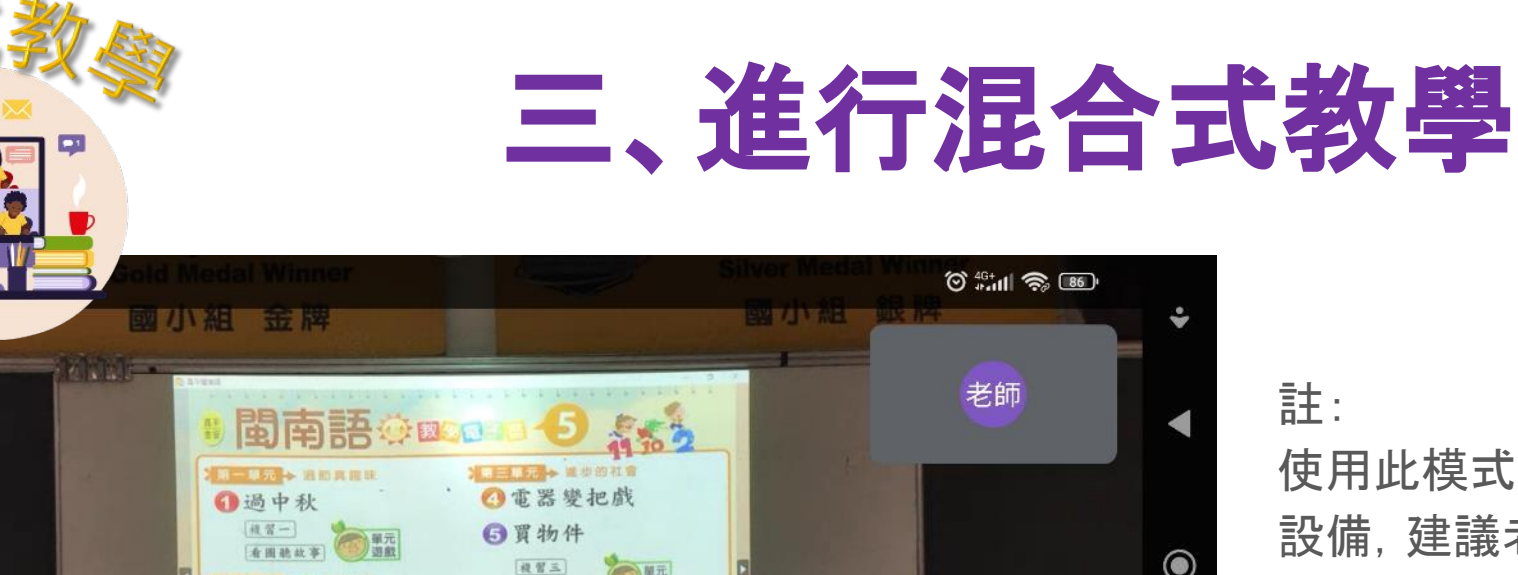

一单元

一款喜聖誕節

| ?| | 回 **INGTHE DESIGN** 

一、通航

规划三

→ 推統全结~

東京 真徳

(有限数丝字)

使用此模式乃以平板作為收錄教師聲音的 設備,建議老師可以使用教室內麥克風或 教師上課的聲量要足夠,才能使遠端的學 習者清楚聽到教師的聲音。

#### 教師開始進行混合教學

■ 元→ 時間的設步

(夜習二)<br>**女用結**林事 別類

◎禮拜日

◎走相逐

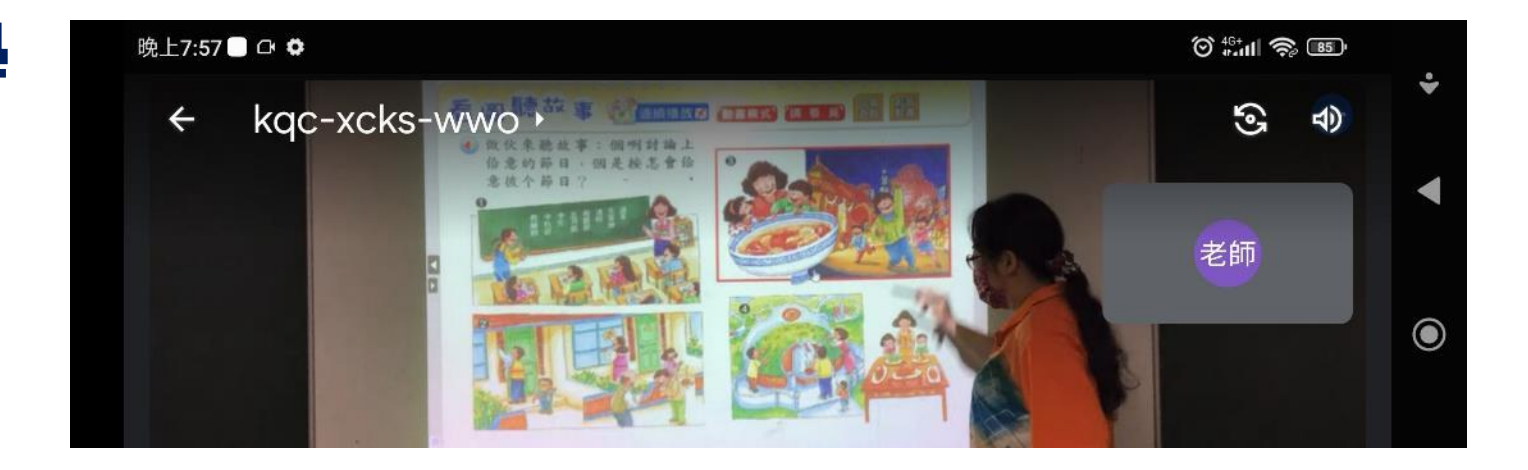

#### 調整 Chromebook 與教室黑板的距離,取得遠端觀看的最佳畫面

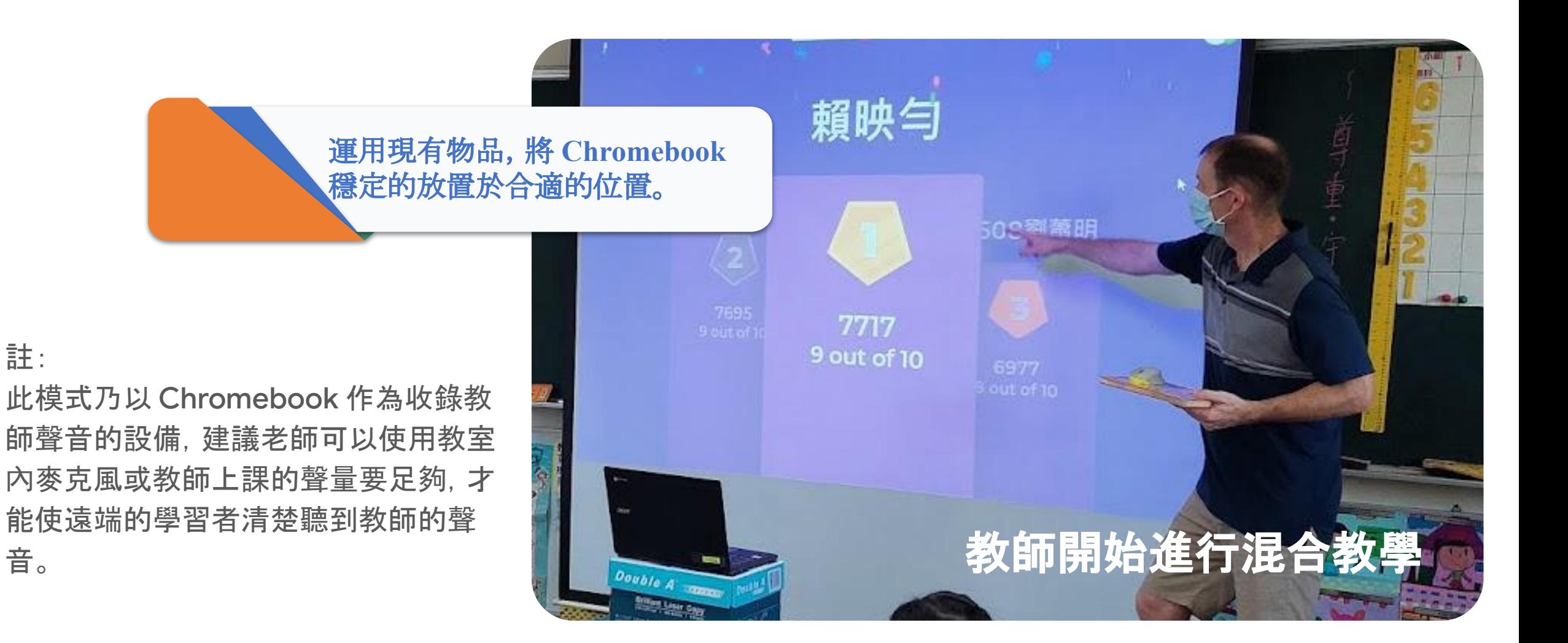

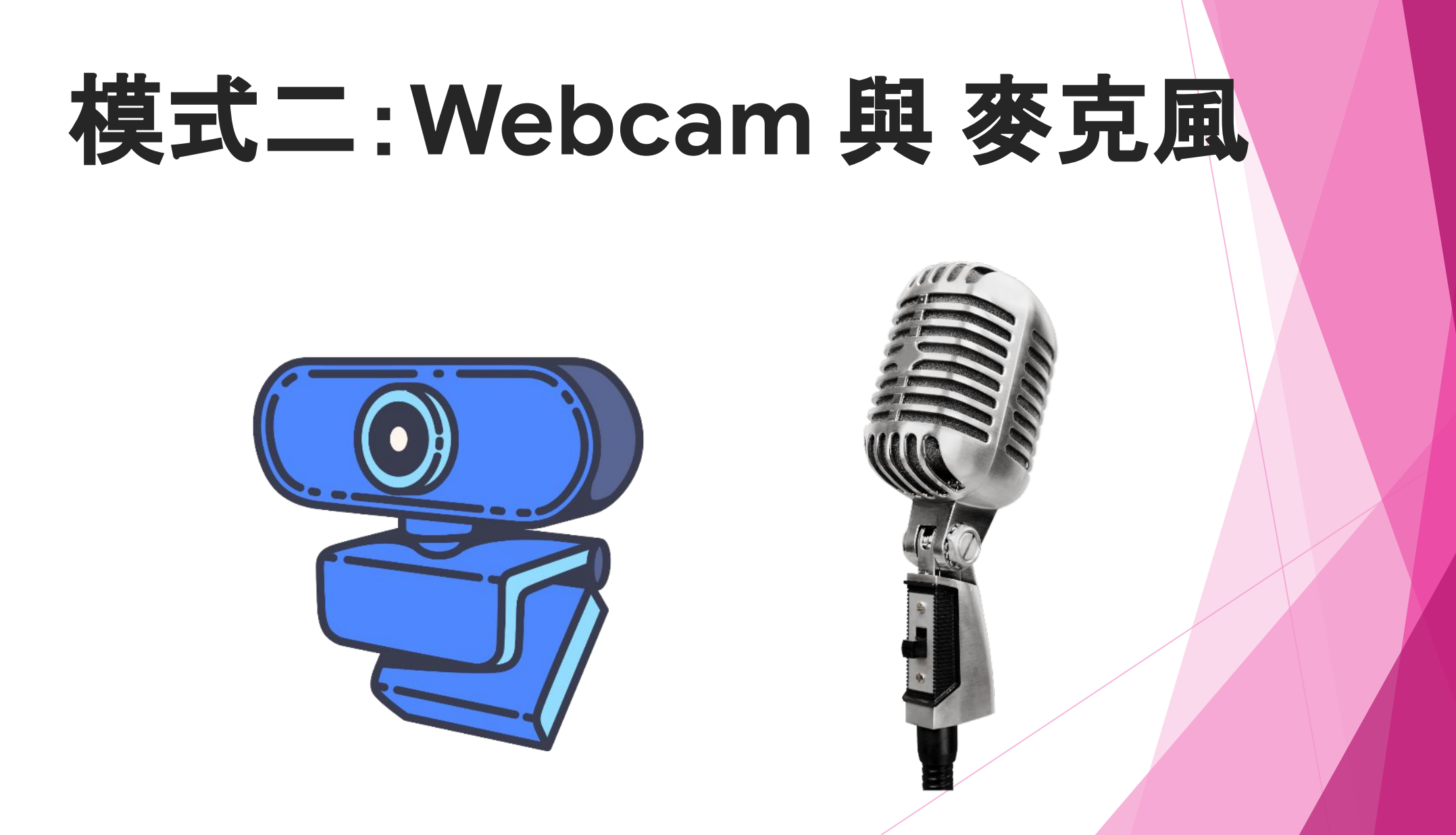

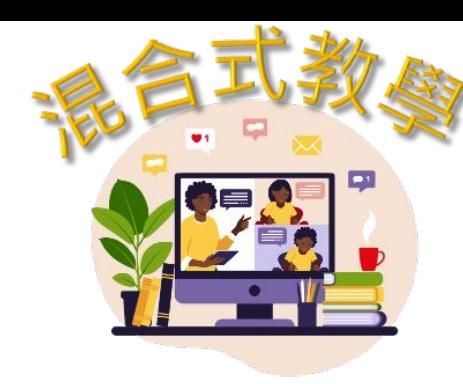

## 一、教室情境設置

一、架設**Webcam** 與 麥克風

功用:傳送教室上課影像及聲音至遠端學習者

#### 注意事項:

1.請使用USB延長線將麥克風及Webcam連接至桌上型電腦

2.桌上型電腦已完成Google Classroom及GoogleMeet 帳號(本縣G-Suite)設定

#### 說明:

- 1.倘本縣配發之Webcam及麥克風之USB線長度不足,請以USB延長線將設備連接至教 室桌上型電腦。
- 2.若無腳架,可運用現有物品,將Webcam穩定的放置於合適的位置。
- 3.麥克風放置於能清楚收錄教師聲音的位置。

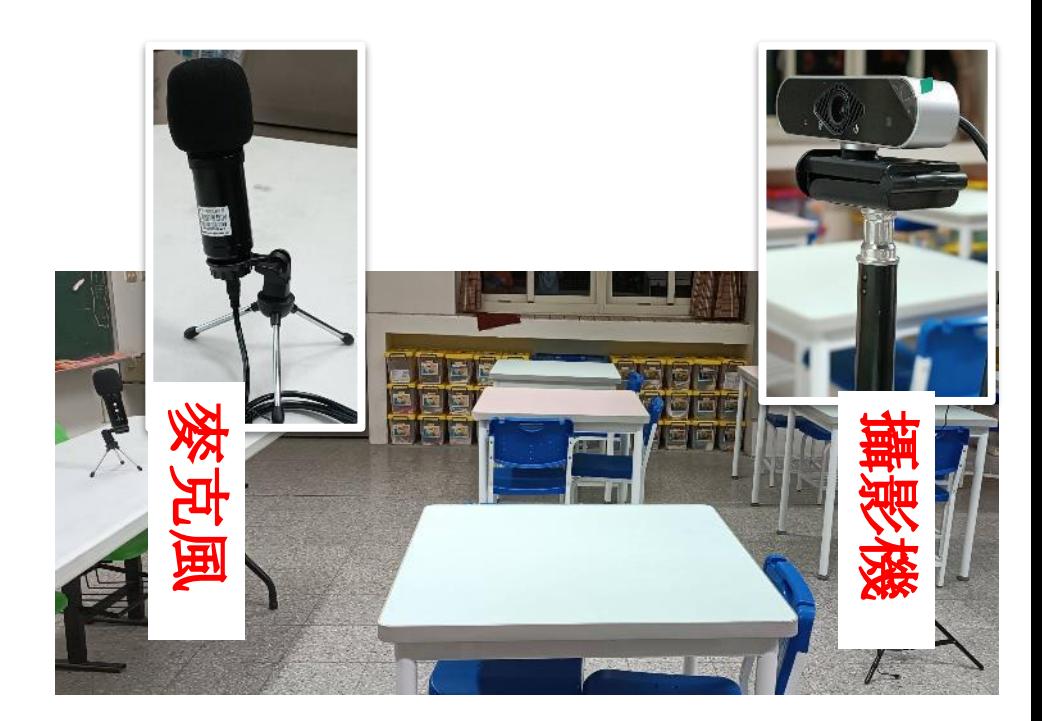

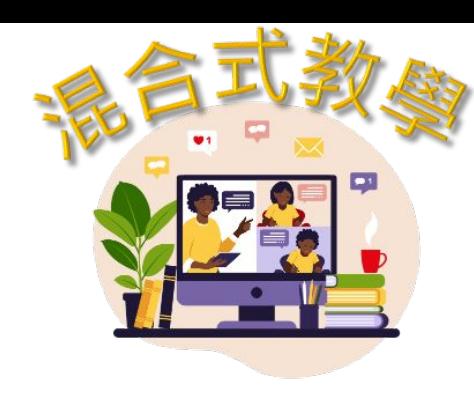

## 二、登入**Classroom**

### 選擇你的線上教室

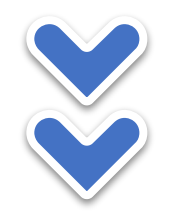

### 點選「加入」**Icon**, 進入教室專屬**Meet**

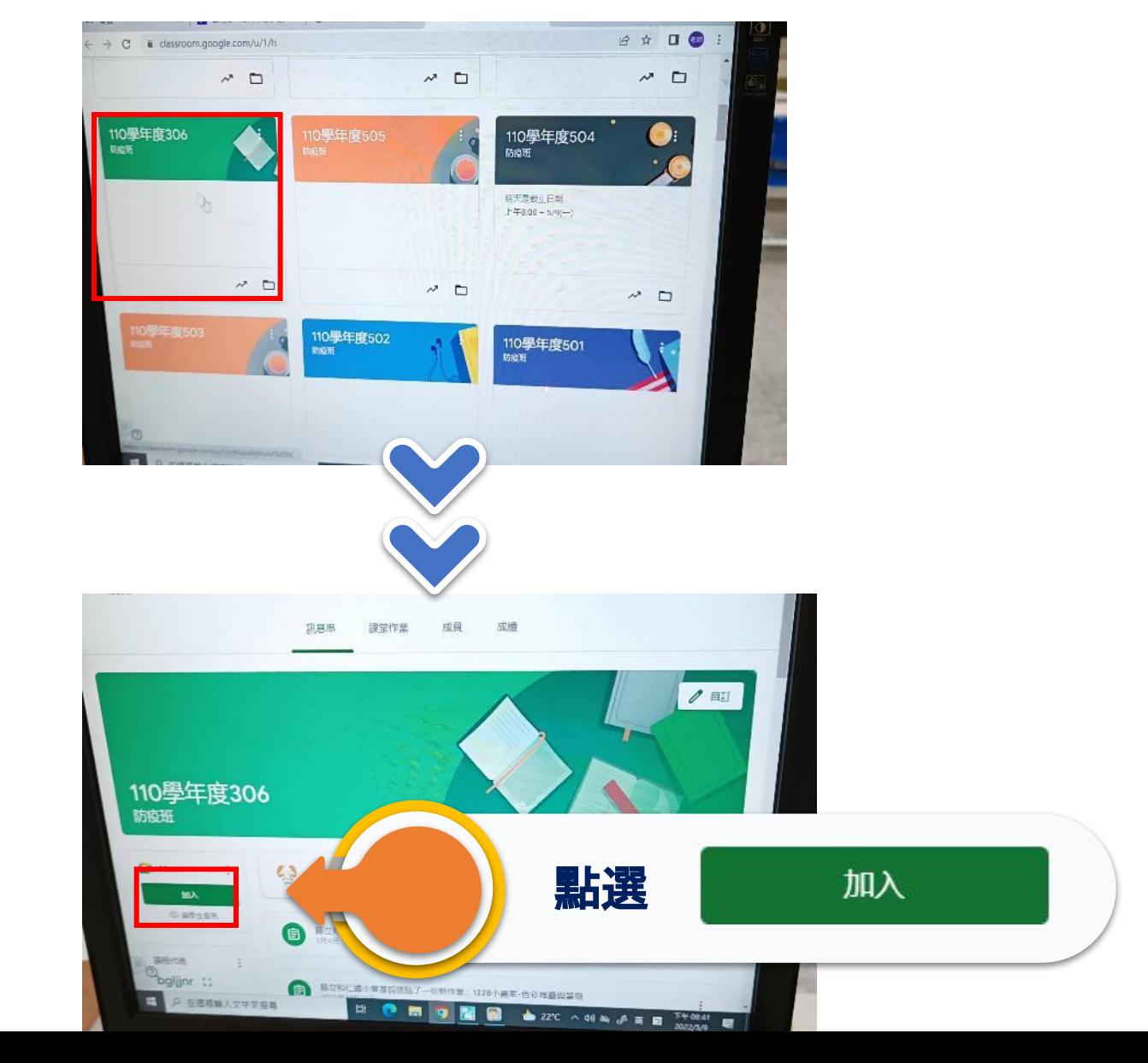

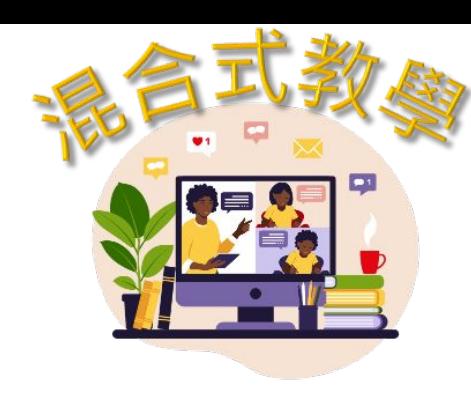

#### 點選「立即加入」

## 二、登入**Classroom**

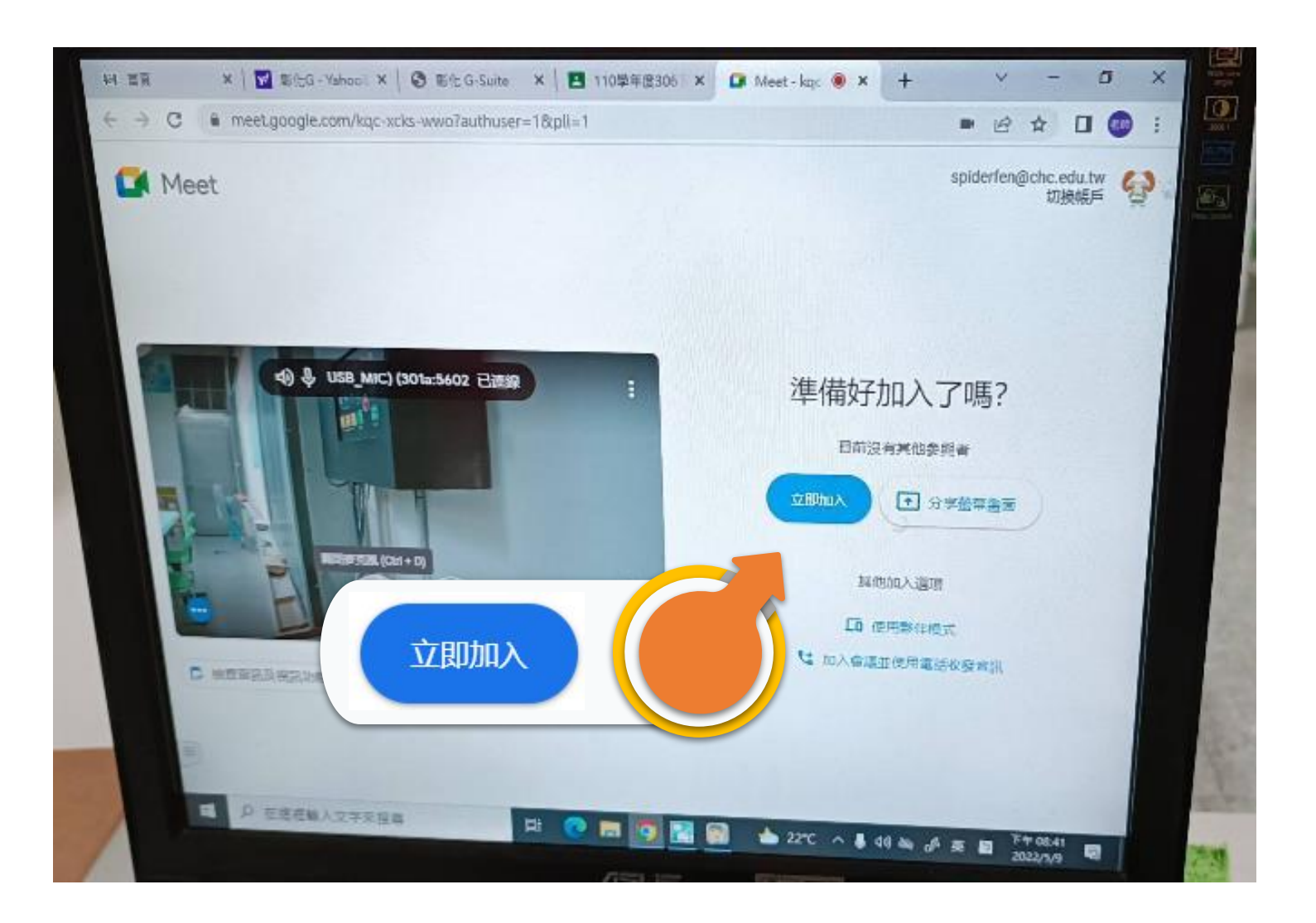

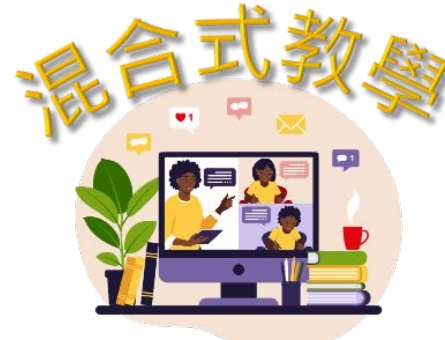

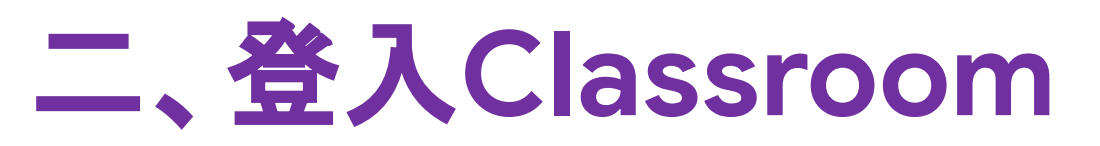

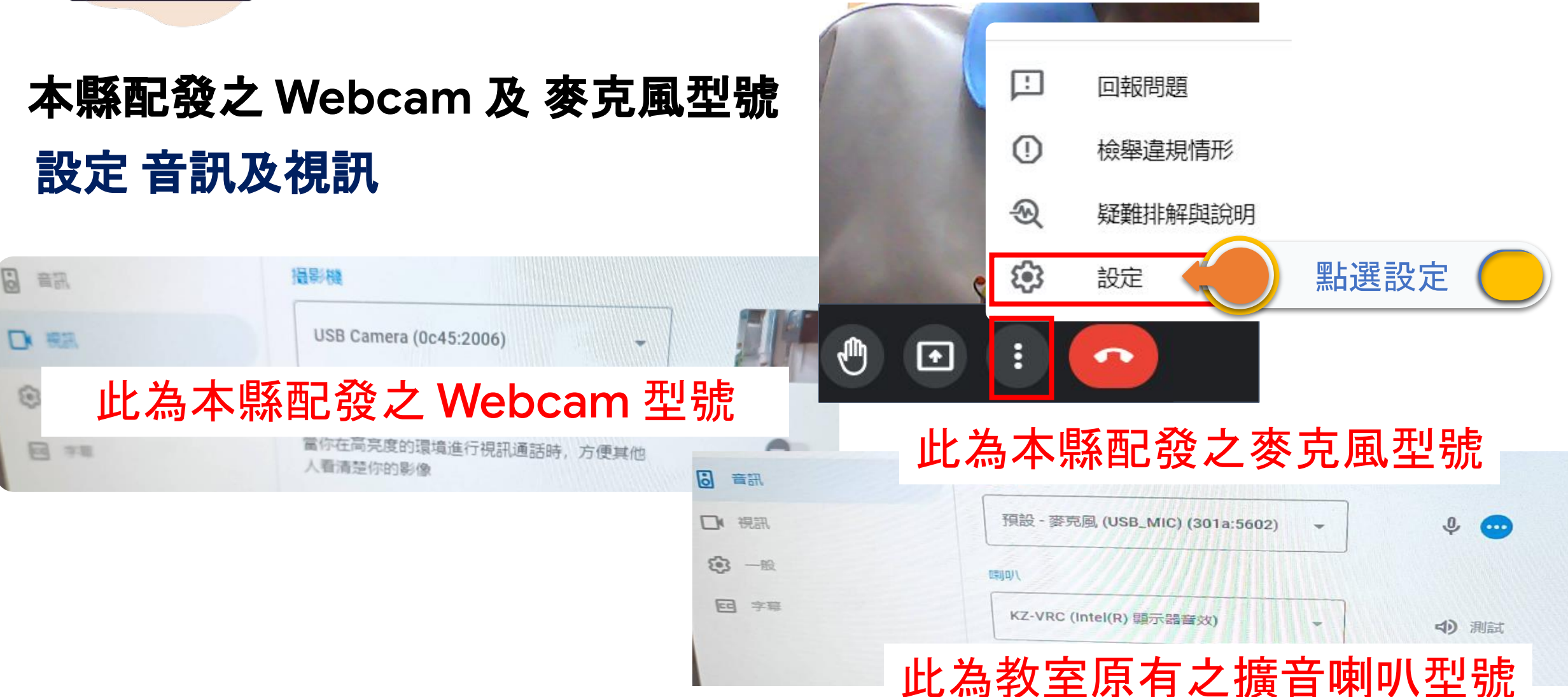

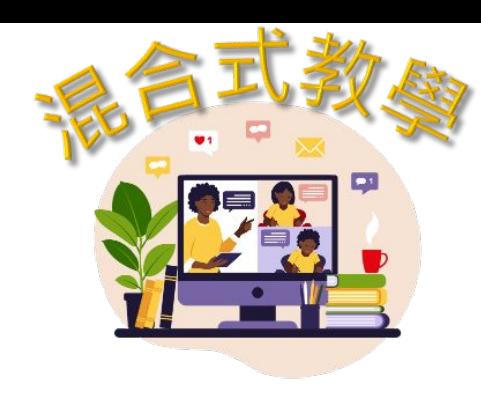

## 三、進行混合式教學

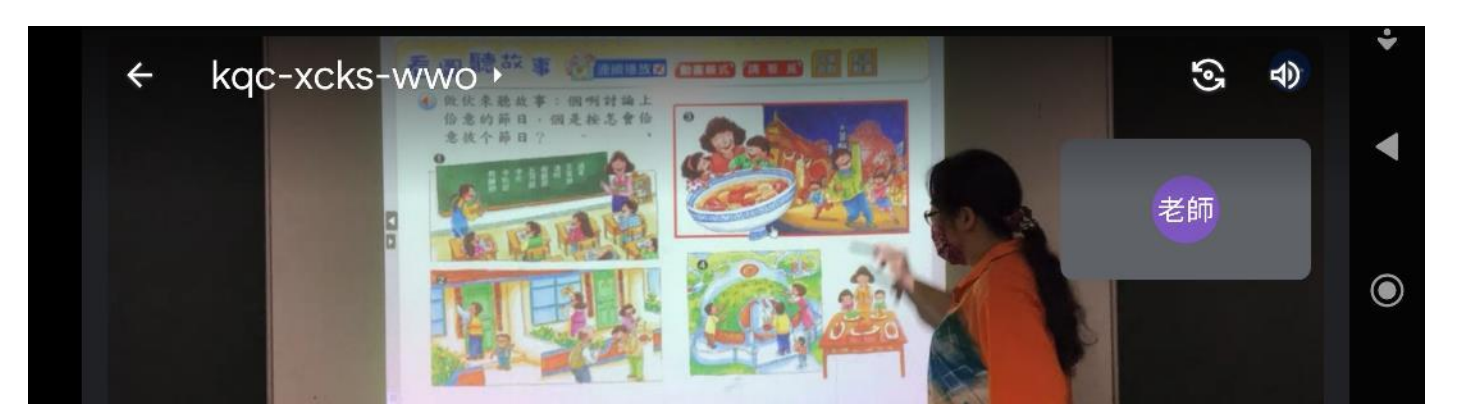

### 教師開始進行混合教學

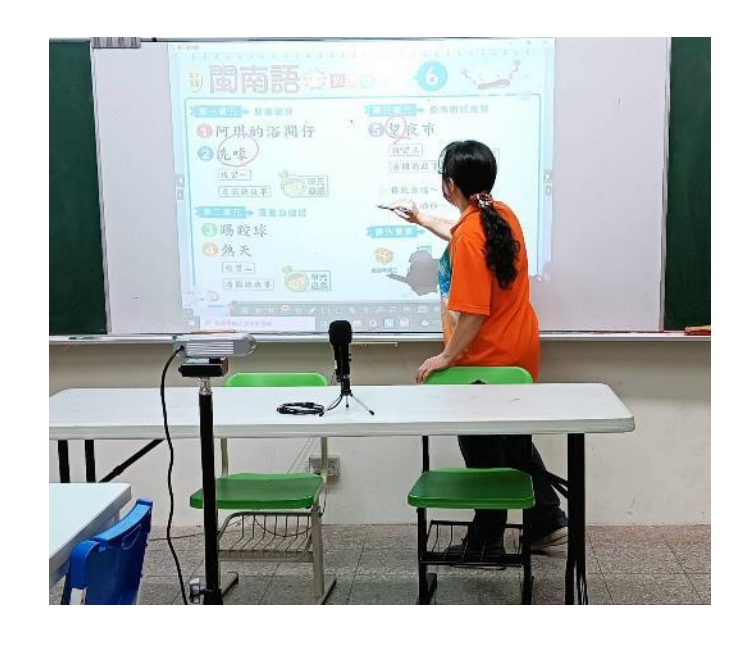

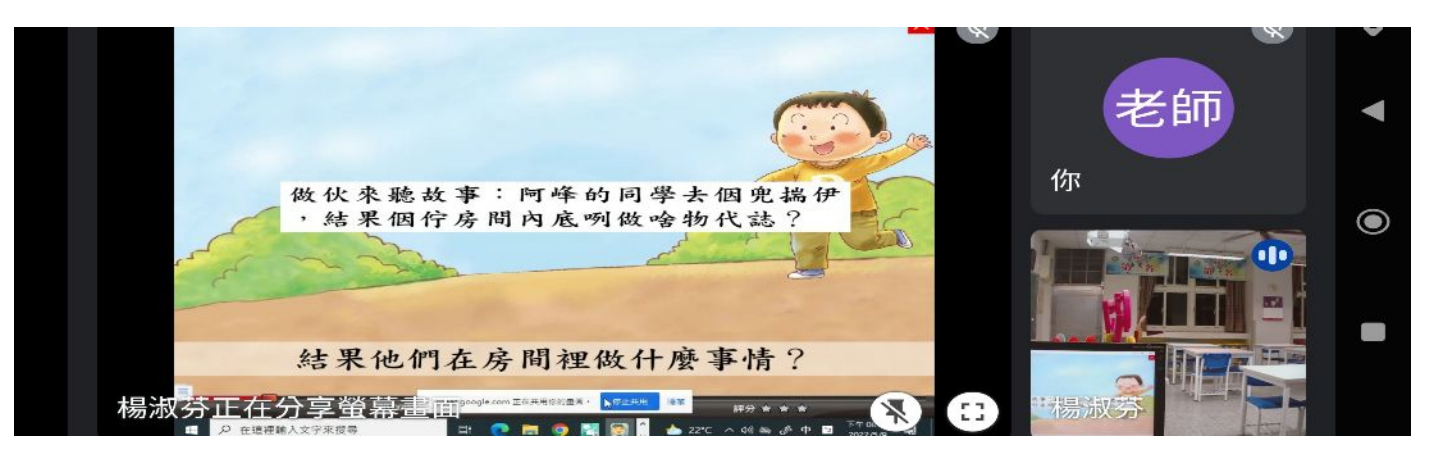

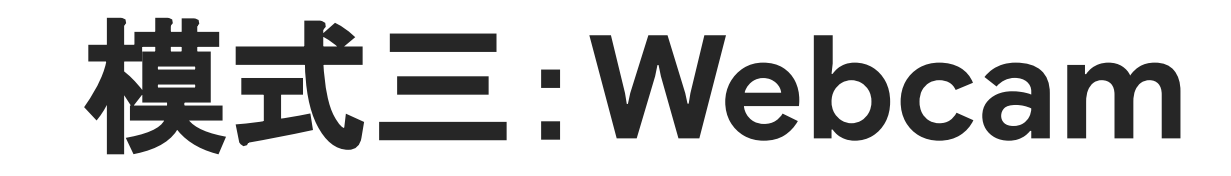

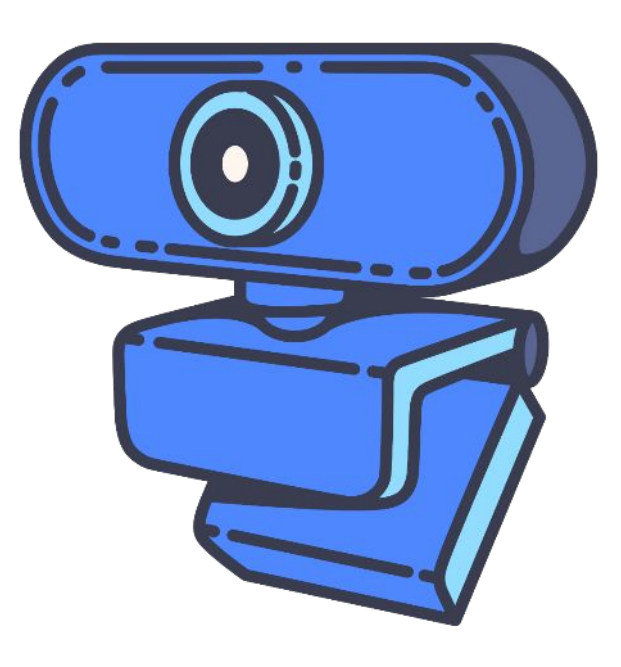

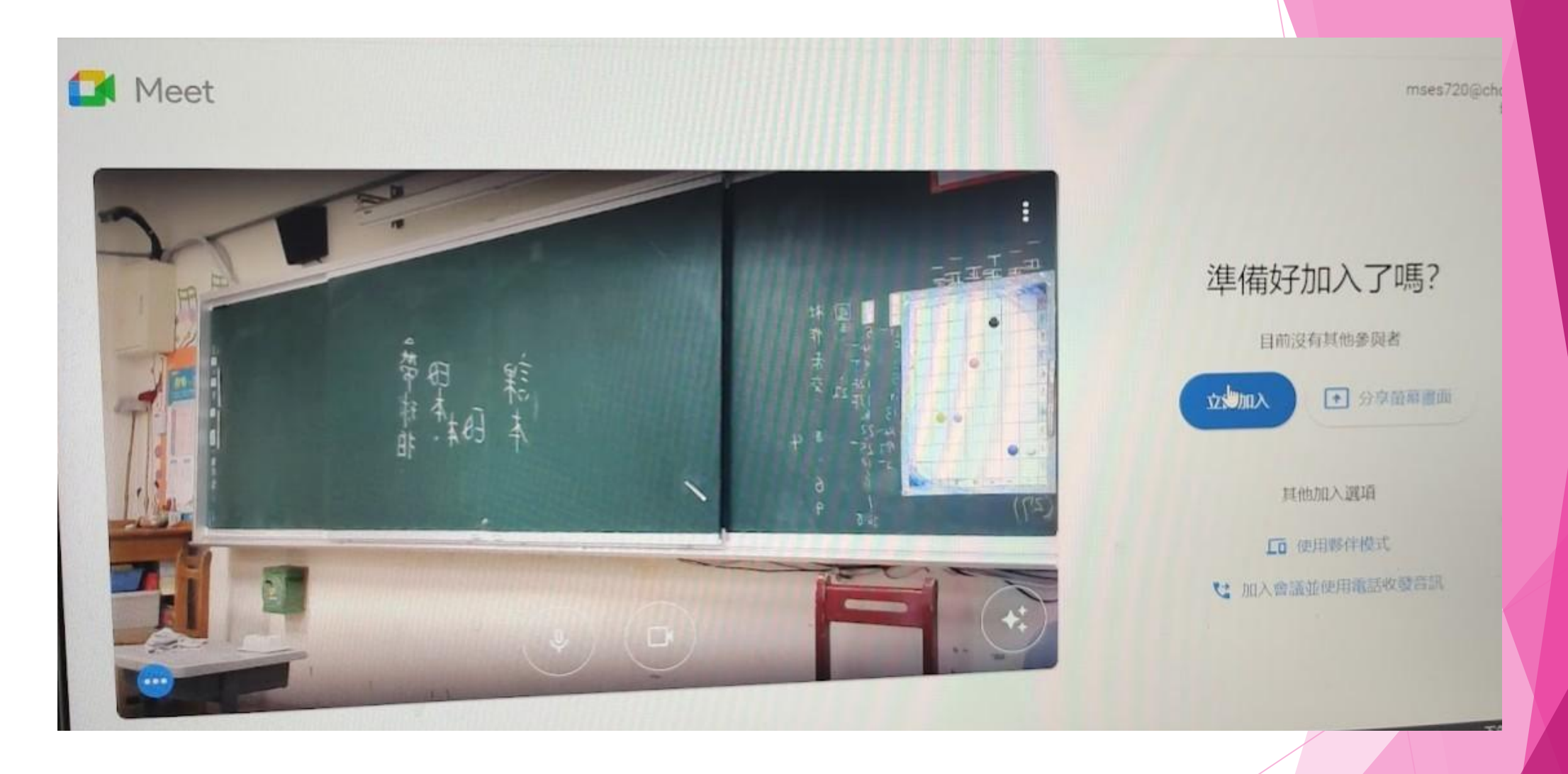

如果班上只有桌機和 **Webacm** ,可以直接將鏡頭轉向黑板方向

民生國小資訊組提供

## 模式四:教室擴大機

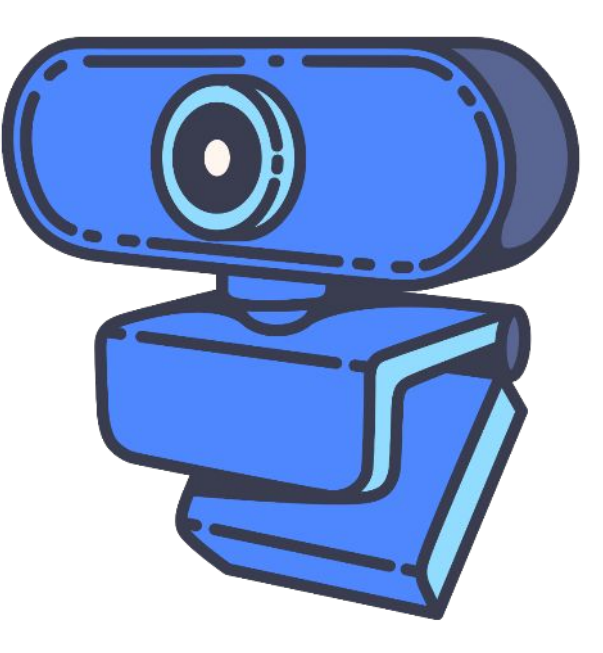

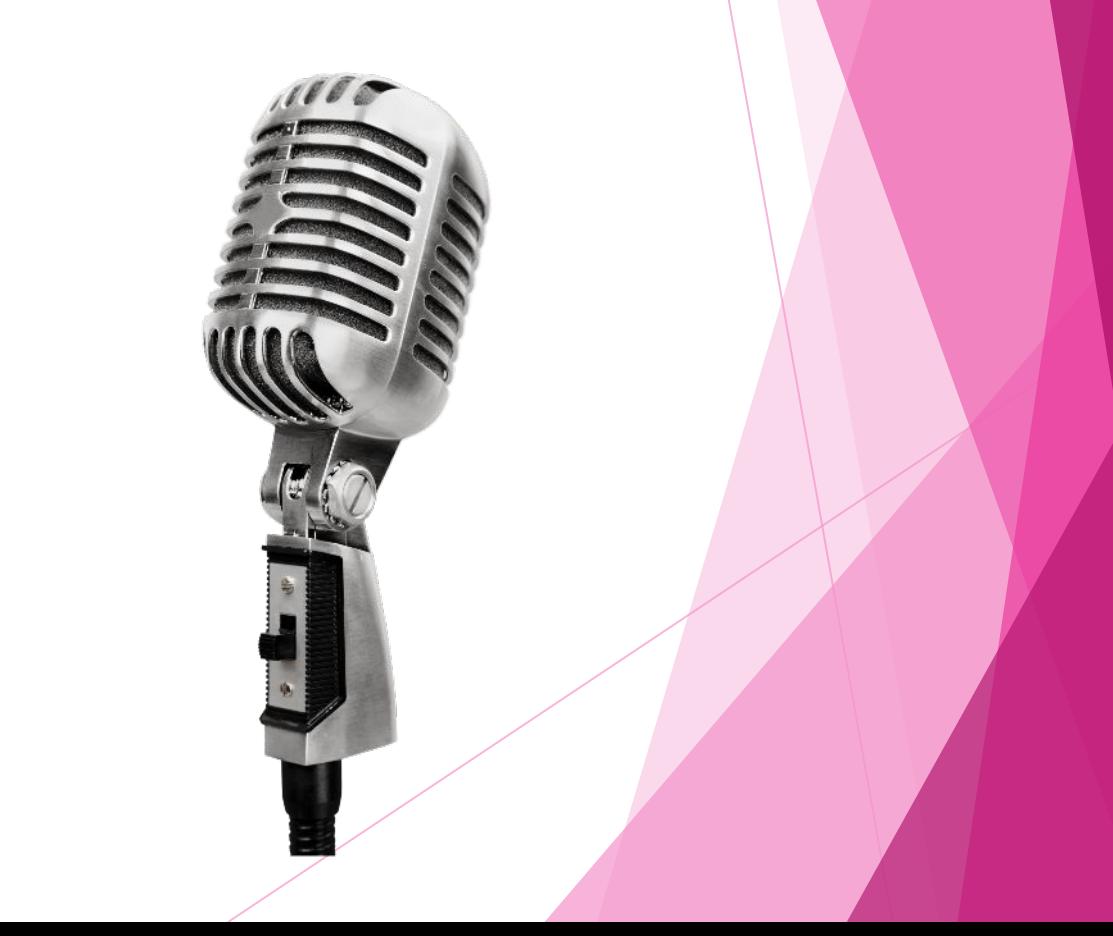

#### 聲音清楚

必要:無線麥克風

- 使用線上電子書(有聲音需求)  $\bullet$
- 使用安裝電子書(無聲音需求)  $\bullet$

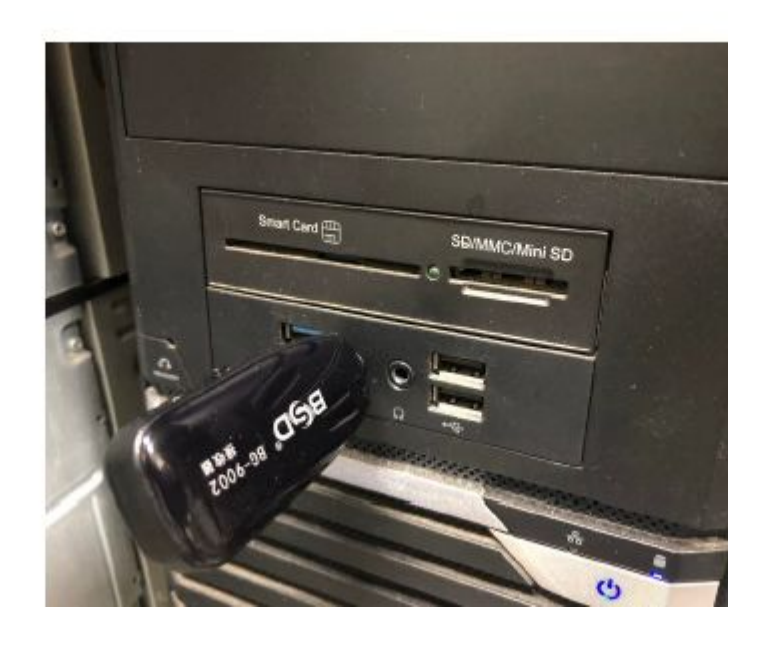

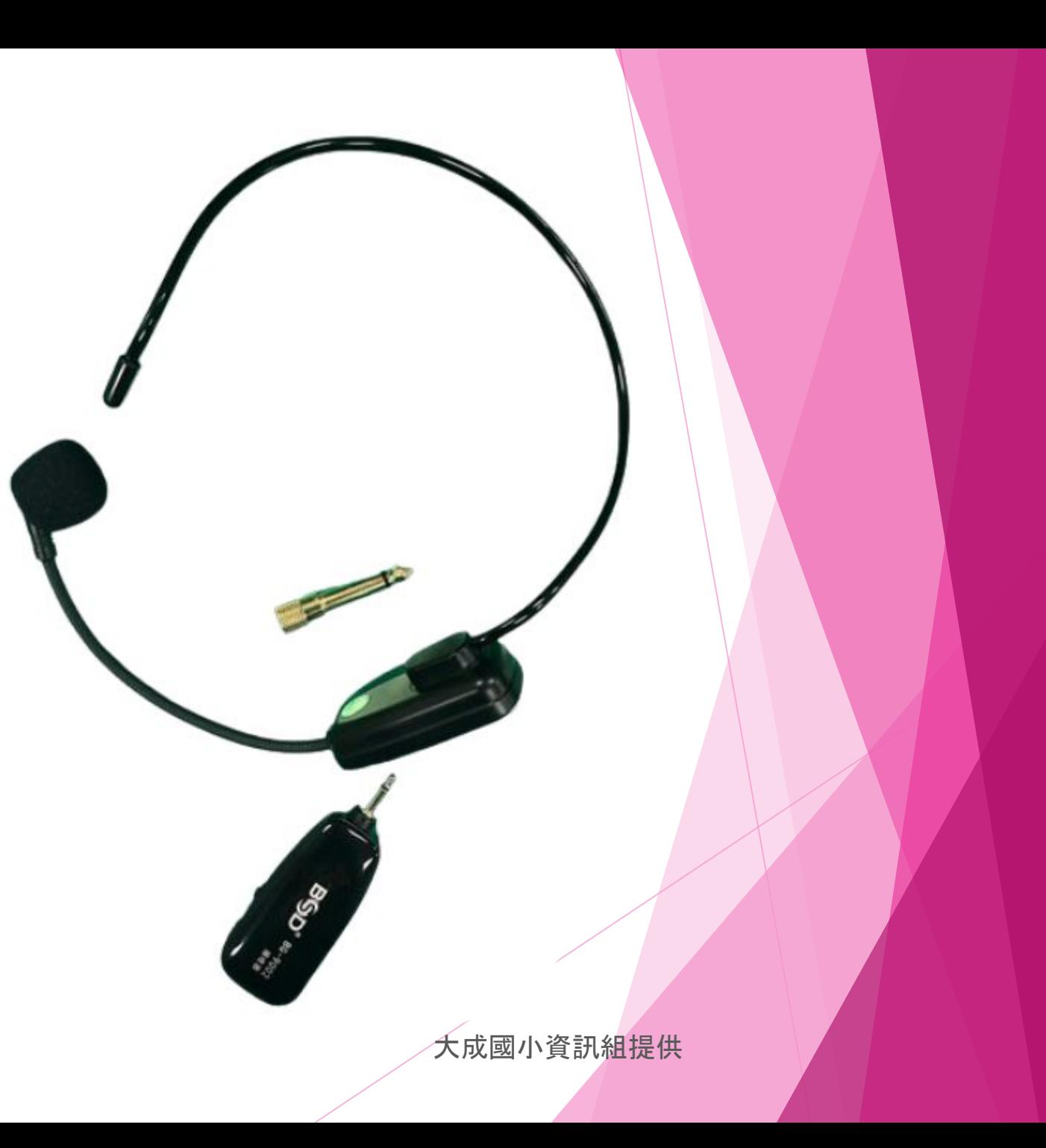

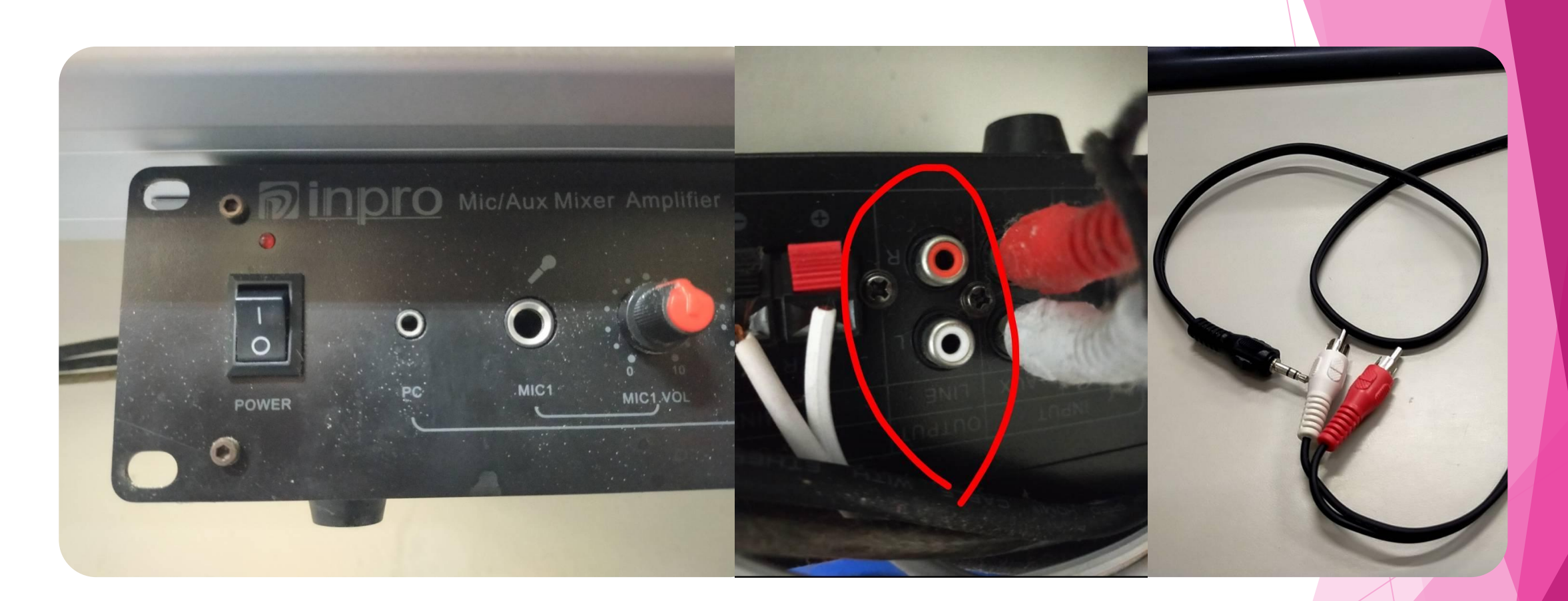

#### **Line Out** 音源輸出,蓮花接頭轉 **3.5mm** 接回電腦主機的麥克風孔,可以用 **Meet** 分享整個畫面,桌機版的電子書和老師的聲音都聽得很清楚。

湖北國小資訊組提供

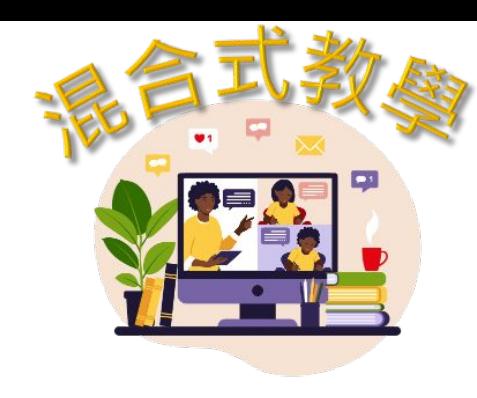

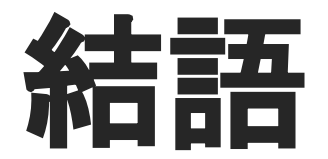

### 教師之所以專業 在於

# 何時 何地

# 都能展現教學力

上述混合教學設定模式僅供參考